# RIGOL Quick Guide

# RSA5000 Series Real-time Spectrum Analyzer

Dec. 2017 **RIGOL TECHNOLOGIES**, INC.

# **Guaranty and Declaration**

# Copyright

© 2017 **RIGOL** TECHNOLOGIES, INC. All Rights Reserved.

### Trademark Information

**RIGOL** is a registered trademark of **RIGOL** TECHNOLOGIES, INC.

### **Publication Number**

OGD20102-1110

### Notices

- RIGOL products are covered by P.R.C. and foreign patents, issued and pending.
- RIGOL reserves the right to modify or change parts of or all the specifications and pricing policies at the company's sole decision.
- Information in this publication replaces all previously released materials.
- Information in this publication is subject to change without notice.
- RIGOL shall not be liable for either incidental or consequential losses in connection with the furnishing, use, or performance of this manual, as well as any information contained.
- Any part of this document is forbidden to be copied, photocopied, or rearranged without prior written approval of RIGOL.

### **Product Certification**

**RIGOL** guarantees that this product conforms to the national and industrial standards in China as well as the ISO9001:2008 standard and the ISO14001:2004 standard. Other international standard conformance certifications are in progress.

### Contact Us

If you have any problem or requirement when using our products or this manual, please contact **RIGOL**.

E-mail: service@rigol.com Website: www.rigol.com

# General Safety Summary

- Only the exclusive power cord 7.
   designed for the instrument 8.
   and authorized for use within 9.
   the local country could be used.
- 2. Ensure that the instrument is safely grounded.
- 3. Observe all terminal ratings.
- 4. Use proper overvoltage protection.
- 5. Do not operate without covers.
- 6. Do not insert objects into the air outlet

- 7. Use the proper fuse.
- 8. Avoid circuit or wire exposure.
- 9. Do not operate the instrument with suspected failures.
- 10. Provide adequate ventilation.
- 11. Do not operate in wet conditions.
- 12. Do not operate in an explosive atmosphere.
- 13. Keep instrument surfaces clean and dry.
- 14. Prevent electrostatic impact.
- Handle with caution.

# **Safety Notices and Symbols**

# Safety Notices in this Manual:

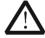

### WARNING

Indicates a potentially hazardous situation or practice which, if not avoided, will result in serious injury or death.

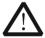

### **CAUTION**

Indicates a potentially hazardous situation or practice which, if not avoided, could result in damage to the product or loss of important data.

# Safety Terms on the Product:

**DANGER** It calls attention to an operation, if not correctly performed,

could result in injury or hazard immediately.

**WARNING** It calls attention to an operation, if not correctly performed,

could result in potential injury or hazard.

**CAUTION** It calls attention to an operation, if not correctly performed,

could result in damage to the product or other devices

connected to the product.

# Safety Symbols on the Product:

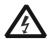

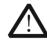

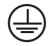

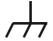

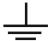

Hazardous Voltage

Safety Warning

Protective Earth Terminal

Chassis Ground

Test Ground

# **Care and Cleaning**

### Care

Do not store or leave the instrument where it may be exposed to direct sunlight for long periods of time.

### Cleaning

Clean the instrument regularly according to its operating conditions.

- 1. Disconnect the instrument from all power sources.
- Clean the external surfaces of the instrument with a soft cloth dampened with mild detergent or water. When cleaning the LCD, take care to avoid scarifying it.

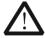

### CAUTION

To avoid damage to the instrument, do not expose it to caustic liquids.

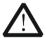

### WARNING

To avoid short-circuit resulting from moisture or personal injuries, ensure that the instrument is completely dry before connecting it to the power supply.

# **Document Overview**

This manual introduces some basic information that you should know when you use the RSA5000 series spectrum analyzer for the first time. It contains the following contents: out-of-box inspection method, product overview, how to connect the instrument to the AC power, turn-on checkout, and remote control overview.

### Tip

For the latest version of this manual, download it from the official website of **RIGOL** (www.rigol.com).

### Format Conventions in this Manual

# 1. Keys:

The keys on the front panel are usually denoted by the format of "Key Name (Bold) + Text Box". For example, FREQ denotes the FREQ key.

### 2. Menu Keys:

The menu softkeys are usually denoted by the format of "Menu Word (Bold) + Character Shading". For example, **Center Freq** denotes the center frequency menu under the **FREQ** function key.

### 3. Connectors:

The connectors on the front or rear panel are usually denoted by the format of "Connector Name (Bold) + Square Brackets (Bold)". For example, [Gen Output  $50\Omega$ ].

# 4. Operation Procedures:

">" represents the next step of operation. For example, FREQ > Center Freq indicates pressing FREQ on the front panel and then pressing the menu softkey Center Freq.

### **Content Conventions in this Manual**

The RSA5000 series spectrum analyzer includes the following models. Unless otherwise specified, this manual takes RSA5065 as an example to illustrate the functions and operation methods of RSA5000 series spectrum analyzer.

| Model   | Frequency Range  |
|---------|------------------|
| RSA5065 | 9 kHz to 6.5 GHz |
| RSA5032 | 9 kHz to 3.2 GHz |

# General Inspection

### 1. Inspect the packaging

If the packaging has been damaged, do not dispose the damaged packaging or cushioning materials until the shipment has been checked for completeness and has passed both electrical and mechanical tests.

The consigner or carrier shall be liable for the damage to the instrument resulting from shipment. **RIGOL** would not be responsible for free maintenance/rework or replacement of the instrument.

### 2. Inspect the instrument

In case of any mechanical damage, missing parts, or failure in passing the electrical and mechanical tests, contact your **RIGOL** sales representative.

### 3. Check the accessories

Please check the accessories according to the packing lists. If the accessories are damaged or incomplete, please contact your **RIGOL** sales representative.

# **Product Overview**

RSA5000 series is a new generation of cost-efficient real-time spectrum analyzer with high performance. With superb performance specifications, clean and reliable output, as well as the clear user interface, the RSA5000 series allows you to operate it through various ways, such as pressing keys on the front panel, using the touch screen, connecting the mouse and the keyboard. Remote communication interfaces are also available. The instrument can be widely used in education science, corporate R&D, industrial production, and other fields.

For descriptions of the front panel, refer to Figure 1; for descriptions of the rear panel, refer to Figure 2; and for descriptions of the main interface (LCD), refer to Figure 3.

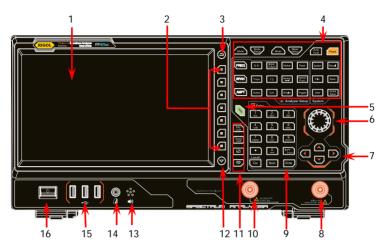

Figure 1 Front Panel

Table 1 Front Panel Description

| No. | Description                | No. | Description               |
|-----|----------------------------|-----|---------------------------|
| 1   | LCD                        | 9   | Numeric keyboard          |
| 2   | Menu softkeys              | 10  | TG output <sup>[1]</sup>  |
| 3   | Back to previous menu page | 11  | Utility function key area |
| 4   | Function key area          | 12  | Page Up/Down key          |
| 5   | Help key                   | 13  | Speaker                   |
| 6   | Knob                       | 14  | Earphone jack             |
| 7   | Arrow keys                 | 15  | USB HOST interface        |
| 8   | RF Input                   | 16  | Power key                 |

Note<sup>[1]</sup>: This function is only available for the instrument installed with RSA5000-TG3 or RSA5000-TG6.

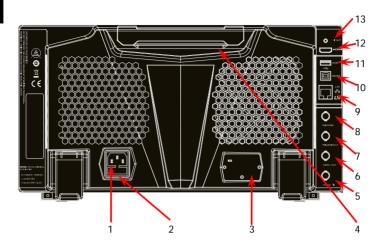

Figure 2 Rear Panel

Table 2 Rear Panel Description

| No. | Description             | No. | Description          |
|-----|-------------------------|-----|----------------------|
| 1   | AC power cord connector | 8   | TRIGGER IN           |
| 2   | Fuse holder             | 9   | LAN interface        |
| 3   | OCXO (option)           | 10  | USB DEVICE interface |
| 4   | Handle                  | 11  | USB HOST interface   |
| 5   | 10MHz IN                | 12  | HDMI                 |
| 6   | 10MHz OUT               | 13  | IF OUT               |
| 7   | TRIGGER IN/OUT          |     |                      |

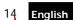

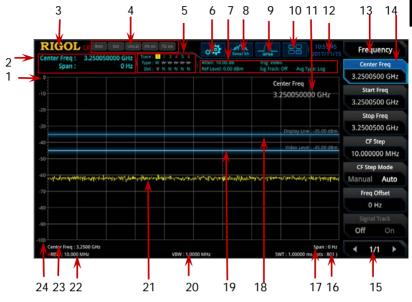

Figure 3 User Interface

Table 3 User Interface Icons

| No. | Name                           | Description                                   |  |
|-----|--------------------------------|-----------------------------------------------|--|
| 1   | Reference level                | Displays the reference level value.           |  |
| 2   | Measurement                    | Displays the current measurement results for  |  |
|     | result                         | the marker (when no marker exists, the        |  |
|     |                                | measurement results display frequency/span    |  |
|     |                                | value).                                       |  |
| 3   | RIGOL                          | Indicates the company logo.                   |  |
| 4   | System status                  | Rmt: indicates remote operation.              |  |
|     |                                | Ext: indicates the external reference.        |  |
|     |                                | Uncal: indicates that the measurement has not |  |
|     |                                | be calibrated.                                |  |
|     |                                | PA on: indicates that the preamp has been     |  |
|     |                                | enabled.                                      |  |
|     |                                | TG on: indicates that the tracking generator  |  |
|     |                                | has been enabled.                             |  |
| 5   | Trace indicator <sup>[1]</sup> | Displays information about the trace and the  |  |
|     |                                | detector.                                     |  |

| 6  | Information setting       | indicates messages, such as the prompt messages, alarm messages, and error messages. indicates the speaker. You can tune it up and down to increase and decrease the speaker volume, or set it to mute. indicates the network settings. You can configure network parameters. indicates the front panel keys; includes the front panel keys. indicates the speaker. You can tune it up and down to increase and decrease the speaker volume, or set it to mute. indicates the network settings. You can configure network parameters. indicates the speaker. You can tune it up and down to increase and decrease the speaker volume, or set it to mute. indicates the speaker. You can tune it up and down to increase and decrease the speaker volume, or set it to mute. indicates the speaker. You can tune it up and down to increase and decrease the speaker volume, or set it to mute. indicates the speaker. You can tune it up and down to increase and decrease the speaker volume, or set it to mute. indicates the network settings. You can configure network parameters. indicates the speaker. You can tune it up and down to increase and decrease the speaker volume, or set it to mute. indicates the network settings. You can configure network parameters. indicates the speaker. You can tune it up and down to increase and decrease the speaker volume, or set it to mute. indicates the network settings. You can configure network parameters. indicates the speaker. |
|----|---------------------------|----------------------------------------------------------------------------------------------------|
| 7  | Measurement bar           | Displays measurement settings.                                                                                                    |
| 8  | Measurement function      | Displays the currently selected measurement function.                                                                                                    |
| 9  | Working mode              | Displays the currently selected working mode.                                                                                                    |
| 10 | Function keypad           | Clicks the keypad to display the function keypad interface.                                                                                                    |
| 11 | Active function area      | Displays the current parameter and its value.                                                                                                    |
| 12 | Time                      | Displays the system time.                                                                                                    |
| 13 | Menu title                | Displays the currently selected menu name.                                                                                                    |
| 14 | Menu item                 | Displays the menu item of the current function.                                                                                                    |
| 15 | Menu page                 | Shows the current page and the total number of pages for the menu.                                                                                                    |
| 16 | Sweep time and points     | Indicates the sweep time and the number of sweep points in swept mode.                                                                                                    |
| 17 | Span or stop<br>frequency | The frequency range of the current sweep channel can be expressed by the combination of center frequency and span or the combination of start frequency and stop frequency.                                                                                                    |
| 18 | Trigger level             | Indicates video trigger level.                                                                                                    |
| 19 | Display line              | Indicates the readout reference and the threshold criteria for the peak                                                                                                    |
| 20 | VBW                       | Indicates video bandwidth.                                                                                                    |
| 21 | Spectrum line             | Indicates the display area for the spectrum                                                                                                    |
|    | display area              | line.                                                                                                    |
| 22 | RBW                       | Indicates the resolution bandwidth.                                                                                                    |
| 23 | Center or start           | The frequency range of the current sweep                                                                                                    |

|    | frequency | channel can be expressed by the combination of center frequency and span or the combination of start frequency and stop frequency. |
|----|-----------|----------------------------------------------------------------------------------------------------|
| 24 | Y scale   | Indicates the scale indication in the Y axis.                                                                                      |

### Note[1]:

The display of the trace indicator is shown in the following figure:

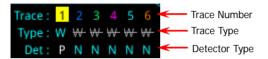

- The first line displays the trace number. The color of the number is the same as that of the trace.
- The second line displays the trace type, including W (Clear/Write), A (Trace Average), M (Maximum Hold), and m (Minimum Hold). The letters with different colors and in different forms show different meanings.
  - The letter in blue indicates that the trace is updating.
  - The letter in gray indicates that the trace is not updated.
  - The letter with strikethrough and in gray color indicates that the trace will neither be updated nor displayed.
  - The letter with strikethrough and in blue color indicates that the trace is updating but not displayed. It is useful in trace math operation.
- The third line displays the detector type of each trace, including N (Normal, only for GPSA), V (Voltage Average, only for GPSA), P (Positive Peak), p (Negative Peak), S (Sample), R (RMS Average, only for GPSA), Q (Quasi Peak, only for GPSA) and A (Average, only for RTSA). If it shows "f", it indicates that it is math operation trace. The letter in blue in the third line (detector type) indicates that the detector is in auto state; the letter in white indicates that it is in manual state.

# To Prepare for Use

# To Adjust the Supporting Legs

You can unfold the supporting legs to use them as stands to tilt the instrument upwards for easier operation and observation. You can also fold the supporting legs for easier storage or shipment when the instrument is not in use.

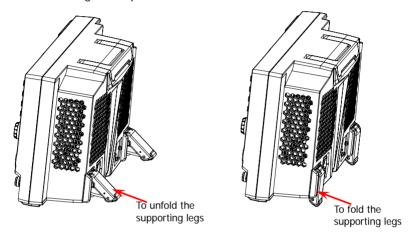

Figure 4 To Adjust the Supporting Legs

# To Connect to AC Power

Please use the power cord provided in the accessories to connect the spectrum analyzer to the AC power source. The AC power supply specification of this spectrum analyzer is 100-240 V, 45-440 Hz. The power consumption of the instrument cannot exceed 95 W. When the spectrum analyzer is connected to the AC power source via the power cord, the instrument automatically adjusts itself to within the proper voltage range, and you do not need to select the voltage range manually.

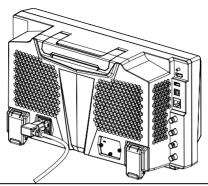

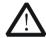

### CAUTION

To avoid electric shock, ensure that the instrument is correctly grounded.

# **Turn-on Checkout**

After connecting the instrument to the power source properly, press the Power

key on the front panel to start the spectrum analyzer. Then, you will see an initial splash screen. Following the start-up screen which shows the start-up initialization process information, the sweep curve is displayed.

# **Self-calibration**

After the instrument starts, execute self-calibration.

Press **System** → **Alignment** → **Align Now**, and then the instrument will perform self-calibration with the internal calibration source.

# To Set the System Language

RSA5000 series spectrum analyzer supports multiple system languages. You can press **System > Language** to switch the system language.

# **Basic Operations**

# Mouse/Keyboard/Touch Screen Operation Rule

# **Mouse Operation Rule**

Connect the mouse (note that only the left-click operation is supported; the scroll and right-click operations with the mouse are not supported) to the spectrum analyzer via the USB HOST interface to perform the following operations:

- 1. Click to select the menu and window.
- 2. Press and hold the left mouse button to drag the data displayed on the graticule or move the slide bar.
- 3. Double-click the data displayed on the graticule and then the data will be appeared at the right-corner.
- 4. Under the Marker function, you can only use the mouse to move a marker, but unable to add a marker with the mouse.

# **Keyboard Operation Rule**

Connect the keyboard to the spectrum analyzer via the USB HOST interface, and then use the shortcut keys on the keyboard to perform the same function as what you do with the front panel keys.

Table 4 Matching Relations between the Front Panel Keys and the Keyboard Shortcut Keys

| Front Panel Key           | Keyboard Shortcut Key <sup>[1]</sup> |
|---------------------------|--------------------------------------|
| Mode                      | Alt + o                              |
| Mode Setup <sup>[2]</sup> | Shift + o                            |
| Meas                      | Alt + e                              |
| Meas Setup <sup>[2]</sup> | Shift + e                            |
| Auto Tune                 | Ctrl + Alt + a                       |
| Preset                    | Ctrl + Alt + p                       |
| FREQ <sup>[2]</sup>       | Shift + f                            |
| SPAN <sup>[2]</sup>       | Shift + s                            |
| AMPT <sup>[2]</sup>       | Shift + a                            |
| BW <sup>[2]</sup>         | Shift + b                            |
| Trace <sup>[2]</sup>      | Shift + t                            |
| Sweep <sup>[2]</sup>      | Shift + w                            |

| Input Output <sup>[2]</sup> TG <sup>[2]</sup> | Shift + i                                                |
|-----------------------------------------------|----------------------------------------------------------|
| TG <sup>[2]</sup>                             | Shift + g                                                |
| Cont                                          | F11                                                      |
| Marker <sup>[2]</sup>                         | Shift + m                                                |
| Marker ->[2]                                  | Shift + k                                                |
| Single                                        | F12                                                      |
| Peak <sup>[2]</sup>                           | Shift + p                                                |
| Marker Function <sup>[2]</sup>                | Shift + u                                                |
| Trigger <sup>[2]</sup>                        | Shift + r                                                |
| System <sup>[2]</sup>                         | Shift + y                                                |
| File                                          | Ctrl + f                                                 |
| User                                          | Ctrl + u                                                 |
| Recall                                        | Ctrl + r                                                 |
| Save                                          | Ctrl + s                                                 |
| Quick save                                    | Ctrl + Alt + q                                           |
| Help                                          | Alt + F1                                                 |
| Key<br>Lock                                   | Alt + F2                                                 |
| Touch                                         | Alt + F3                                                 |
|                                               | Alt + F4                                                 |
|                                               | Alt + F5                                                 |
|                                               | Page Up                                                  |
| $\bigcirc$                                    | Page Down                                                |
| 11 numeric keys                               | Numeric keys on the keyboard: 10                         |
| ,                                             | numeric numbers (1, 2, 3, 4, 5, 6, 7,                    |
|                                               | 8, 9, 0) and a decimal point(.)                          |
| +                                             | +                                                        |
| -                                             | -                                                        |
| Esc                                           | Esc                                                      |
| Back                                          | Backspace                                                |
| Enter                                         | Enter                                                    |
| Arrow keys (Up/Down/Left/Right                | $\uparrow$ , $\downarrow$ , $\leftarrow$ , $\rightarrow$ |
| arrow key)                                    |                                                          |
| 7 menu softkeys from top to bottom            | F1 to F7                                                 |

**Note**<sup>[1]</sup>: Except the keyboard shortcut keys mentioned in the above table, all the other keys on the keyboard do not work for the menu operation.

**Note**<sup>[2]</sup>: When the Caps Lock key is enabled, every letter you type would be in uppercase, even if you're not holding down the "Shift" key. If disabled, you have to press down "Shift" and the specified letter on the keyboard at the same time to input the letter in uppercase. For example, if you want to execute the Shift+f shortcut key operation, you only need to press "f" on the premise that the Caps Lock key is enabled.

# **Touch Screen Operation Rule**

RSA5000 has a 10.1-inch capacitive multi-touch screen that supports touch gestures.

- 1. When operating on the menus other than the Marker menu:
  - Tap the trace window, then slide left and right to modify the center frequency; slide up and down to modify the reference level.
  - Stretch two fingers horizontally in the trace window to decrease the span, and pinch the fingers horizontally to increase the span. Stretch two fingers in the vertical direction to decrease the Y-axis scale, and pinch the fingers vertically to increase the Y-axis scale.
- 2. When operating on the Marker menu:
  - In the empty space of the screen trace region, press and hold the region to add one new marker.
  - Tap and hold one marker to drag the marker.

# **Menu Operation**

There are 6 types of menus according to their operation modes. Each type of menu and its operation method are introduced below.

# 1. Parameter Input

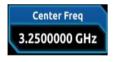

Select the menu and use the numeric keys to modify the value directly.

For example, to modify center frequency, first select **Center Freq**, and then input the desired value. Then, press **Enter** to complete parameter input.

# 2. State Switching

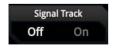

Press the corresponding menu key to switch between the sub-options.

For example, press **Signal Track**, and then you can switch between "On" and "Off" to enable or disable the signal tracking function.

### 3. Enter Lower-level Menu (with parameter)

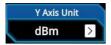

Press the corresponding menu key to enter the lower-level menu and change the currently selected option. The parameter type in the upper-level menu will be changed when you return to the upper-level menu again. For example, press **Y Axis Unit** to enter the lower-level menu. Select **dBm** and then automatically return to the previous menu. Then, the unit of Y axis will be changed to dBm.

### 4. Enter Lower-level Menu (without parameter)

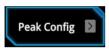

Press the corresponding menu key to enter the lower-level menu.

For example, press **Peak Config** to enter the lower-level menu directly.

### 5. Direct Execution

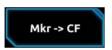

Press the key to execute the corresponding function.

For example, press **Mkr->CF** to set the center frequency of the analyzer to the frequency of the current marker.

### 6. State Selection

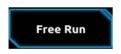

Press the corresponding menu key and modify the parameters, and then go back to the previous menu.

For example, press **Source** → **Free Run** to select free trigger. The analyzer is in Free Run state at present.

### Tip:

The above menu operations can be executed by touch gestures or clicking with the externally connected mouse. Also, you can connect to the keyboard and use the shortcut keys to perform the above menu operations. For the matching relations between the front panel keys and the keyboard shortcut keys, refer to Table 4.

# **Parameter Setting**

You can enter the desired parameter values by using the numeric keys, the knob, or arrow keys on the front panel. Also, you can set the parameters by using the touch screen, the keyboard or the mouse. This section takes an example (set the center frequency to 800 MHz) to describe six methods of parameter setting.

### 1. Use the numeric keys

- Press FREQ → Center Freq;
- 2) Input 800 using the numeric keys;
- 3) Select the desired unit (MHz) from the pop-up menu.

### 2. Use the knob

When the parameter is editable, turn the knob clockwise to increase or counterclockwise to decrease the parameter value at the specified step.

- Press FREQ → Center Freq;
- Rotate the knob until the parameter is set to the desired value (800 MHz).

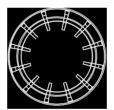

Figure 5 Knob

### 3. Use the arrow keys

When the parameter is editable, use the arrow keys to increase or decrease the parameter value at the specific step. Note that the step sizes for the Up/Down arrow key and the Left/Right arrow key are different.

- 1) Press FREQ → Center Freq;
- 2) Press the Up/Down arrow key or the Left/Right arrow key until the parameter is set to the desired value (800 MHz).

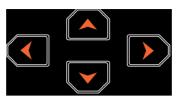

Figure 6 Arrow Keys

### 4. Use the touch screen

- 1) Touch the screen to select the function keypad icon at the upper-right corner. Then, the function keypad is displayed. Touch "FREO":
- 2) Click Center Freq;
- Then the numeric keypad is displayed. Input 800, and select the desired unit "MHz".

### 5. Use the keyboard

- 1) Press "Shift + f" to open the Frequency menu;
- Press "F1" to select Center Frequency;
- 3) Input 800 by using the numeric keys;
- 4) Press "F2" to select the desired unit (MHz) from the pop-up menu.

For the matching relations between the front panel keys and the keyboard shortcut keys, refer to Table 4.

### 6. Use the mouse

- 1) Click with the mouse to select the function keypad icon at the upper-right corner of the screen. Then, the function keypad is displayed. Click "FREQ":
- 2) Click Center Freq;
- Then the numeric keypad is displayed. Input 800, and select the desired unit "MHz".

# To Use the Built-in Help System

The built-in help system provides information about every function key on the front panel and every menu softkey.

### 1. Get the built-in help information

Press **Help** and a prompt message about how to obtain help information will be shown on the screen. Then, press the key that you want to know about its usage, and then the relevant help information for the key will be shown on the screen.

### 2. Page up/down operation

If the help information is displayed in several pages, you can press the arrow keys or use the knob to page up and down the help information.

### 3. Close the current help information

When the help information is displayed on the screen, perform any one of the following operations to close the currently displayed help information dialog box:

- press Esc;
- press the Help key again;
- click "Ok" in the displayed help information dialog box.

# 4. Get the help information of the menu key

Press **Help**, and the help information display window is displayed on the screen. Then, press the menu key and the help information of the corresponding menu item is displayed.

# 5. Get the help information of any function key

Press **Help**, and the help information display window is displayed on the screen. Then, press any function key and the corresponding function help information is displayed.

# **Fuse Replacement**

If you need to replace the fuse, use only the specified fuse (AC 250 V, T3.15 A;  $5.2 \text{ mm} \times 20 \text{ mm}$ ) and perform the following operations:

- 1. Turn off the instrument, cut off the power, and remove the power cord.
- 2. Use a small straight slotted screwdriver to pry out the fuse holder.
- 3. Take out the fuse.
- 4. Replace the old fuse with a specified fuse.
- 5. Install the fuse holder.

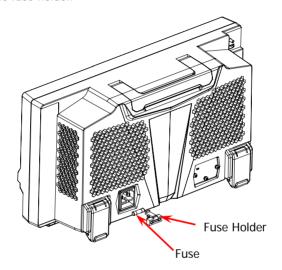

Figure 8 Fuse Replacement

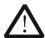

### WARNING

To avoid electric shock, please ensure that the instrument has been turned off, the power source has been cut off, and the fuse to be used conforms to the fuse rating.

# Working Mode Setting

RSA5000 provides two working modes: GPSA (general purpose spectrum analyzer) and RTSA (real-time spectrum analyzer). Press **Mode** to select the working mode.

**Note:** In different working modes, the functions of the keys on the front panel may be different. Press **Help** to display the help information of the current working mode. If you need help information for other modes, exit the help interface first. Then select the desired working mode and obtain the corresponding help information.

### 1. GPSA

GPSA adopts two analysis methods: swept and FFT. GPSA can not only carry out frequency domain analysis, but also time domain (zero span) analysis.

Select GPSA. In this working mode, you can press Meas to select multiple measurements..

### RTSA

RTSA provides the real-time signal analysis function, which can capture the complex signal seamlessly.

Select RTSA. In this working mode, you can also press  $\overline{\text{Meas}}$  to select multiple measurements.

You can also press **Mode Setup** to open the global parameter setting menu for the selected working mode under **Mode**. If no working mode is currently selected, when you power on the instrument, it selects GPSA mode by default.

# **Remote Control**

**English** 

RSA5000 can be connected to the PC via the USB or LAN interface to set up communication and realize remote control through the PC. The remote control can be realized by using SCPI (Standard Commands for Programmable Instruments) commands. The RSA5000 series spectrum analyzer supports two ways of remote control: user-defined programming and PC software (e.g. **RIGOL** Ultra Sigma).

When the instrument is in remote control, the keys (except the Power key

and Esc) on the front panel are locked. At this time, you can press Esc to exit the remote mode.

# More Product Information

### Obtain the device information

Press **System** → **System Info** to view the device information and the installation status of all the options.

For more information about this instrument, refer to the relevant manuals by logging in to the official website of **RIGOL** (www.rigol.com) to download them. *RSA5000 User's Guide*: introduces the functions of the instrument and the operation methods, remote control methods, possible failures and solutions in using the instrument, the technical specifications, and order information. *RSA5000 Programming Guide*: provides detailed descriptions of SCPI commands and programming instances of the instrument. *RSA5000 Datasheet*: provides the main features and technical specifications of the instrument.